# **NSRS**

# User Manual for Athlete Registration

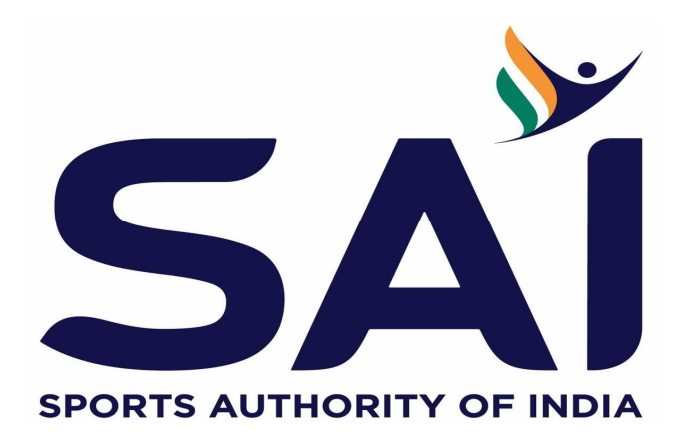

## Introduction

This user manual provides an information on how an athlete can register himself/herself on National Sports Repository System (NSRS). It further enables Sports Training Center to enroll the registered athletes under them, so as to enable them to avail the benefits of Government.

With this user manual, the Athletes will be able to perform the following functions:

- New Registration
- Login post registration
- Edit Profile

A step-by-step guide to **register** as Athlete is provided below:

**Step 1:** Open the web page:<https://nsrs.kheloindia.gov.in/Login>

**Step 2:** If the athlete is not registered, then need to click on tab **Register Here**, and the user will be directed to new page.

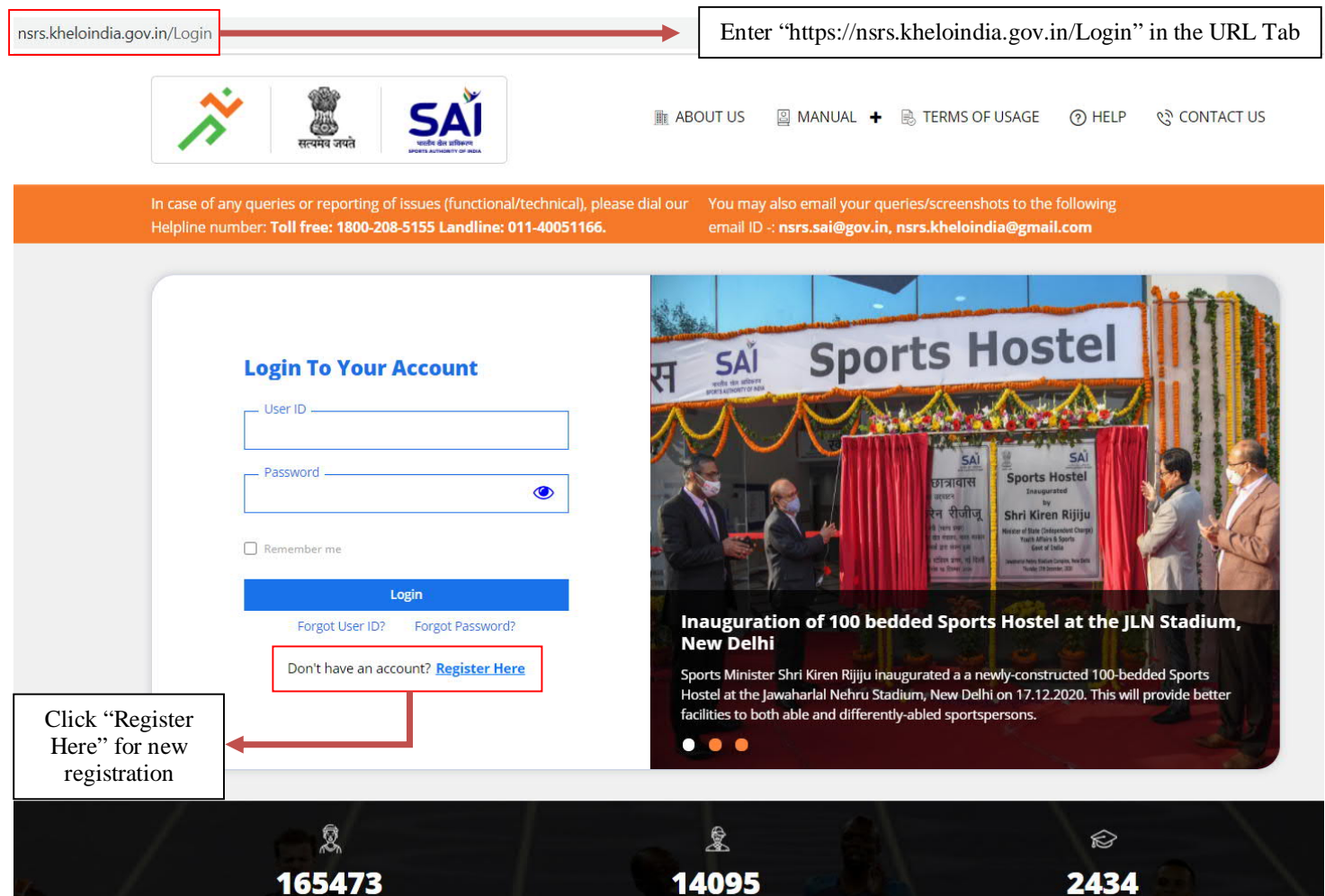

### **Step 3:** The new page will appear as follows

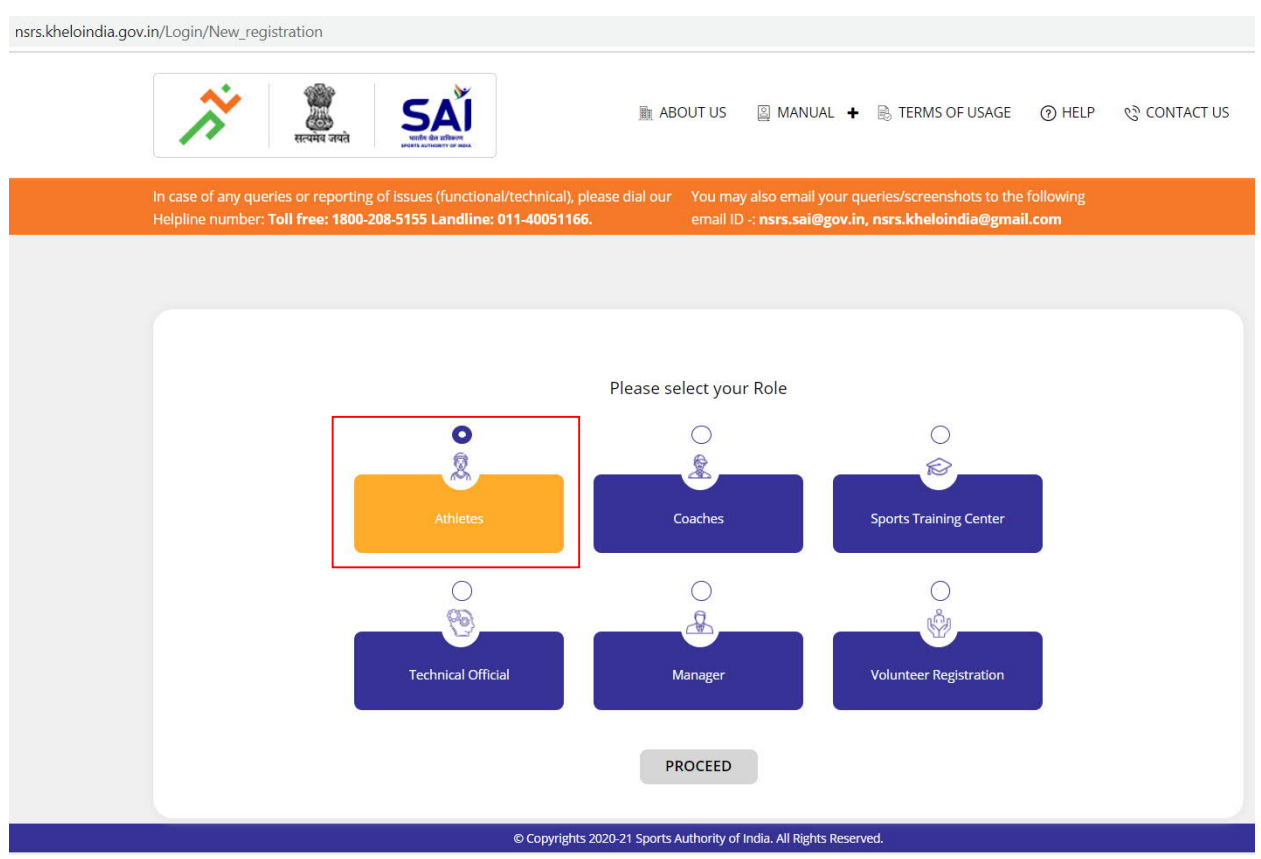

Select the Athlete TAB and Proceed further for registration page

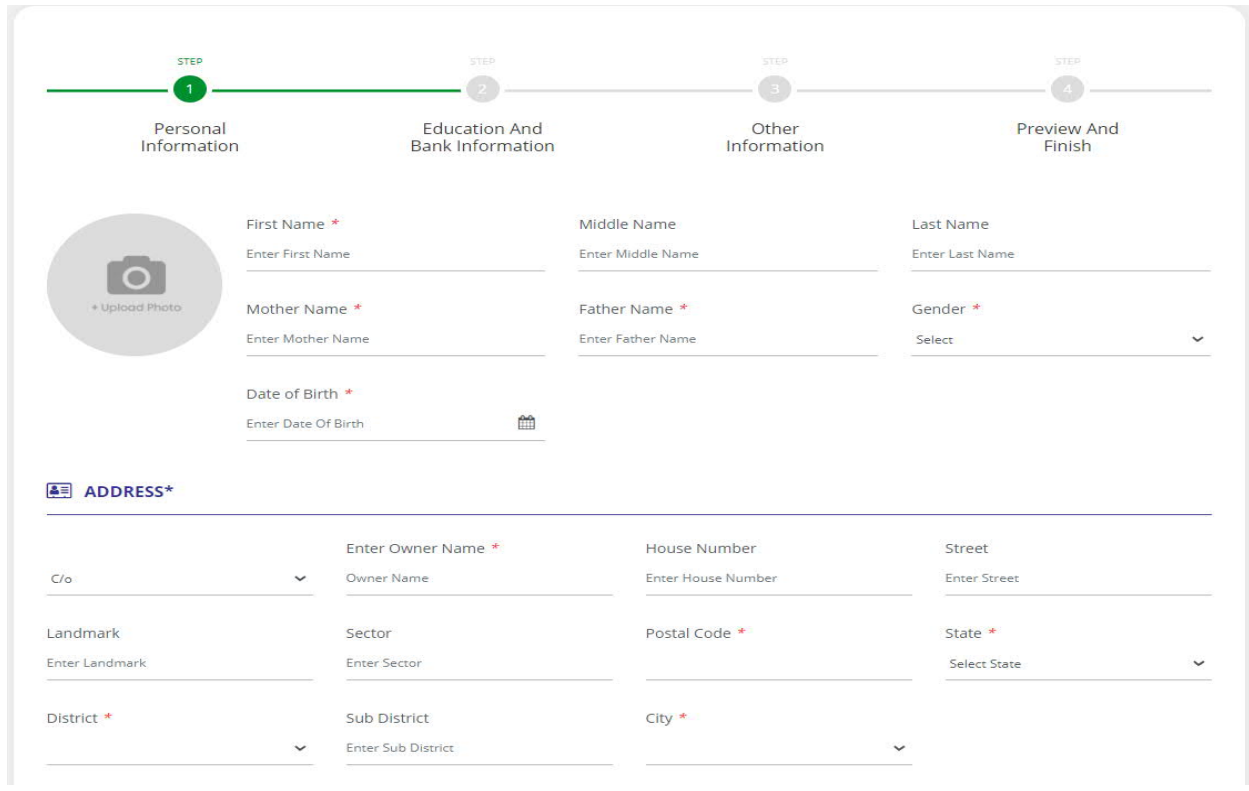

**Step 4:** The Athlete need to fill in following details:

- 1. First Name
- 2. Middle Name
- 3. Last Name
- 4. Mother's Name
- 5. Father's Name
- 6. Gender (Select Male or Female)
- 7. Date of Birth (Select the date by clicking on year and month)
- 8. Upload photograph (Max size 500KB in jpeg format)
- 9. Address
	- a. Select one from the drop down C/o, D/o, S/o, W/o, H/o & G/o
	- b. Select state from the drop down list
- 10. Enter mobile no. (comprise of 10 digits)
- 11. Email id (in correct format eq-[abc@gmail.com](mailto:abc@gmail.com))
- 12. Select sports from the drop-down (sports in which athlete is interested)
- 13. Enter the kitting details (select from drop down list the size of track suit in centimetre, t-shirt and pant size in centimetre and shoe size)
- 14. Set password which the user will use in future for login purpose. The password should be combination of atleast one capital letter, small letter, special character and numbers. The password should be minimum of 8 characters
- 15. Read the terms and condition and agree to the same by clicking on checking box
- 16. To continue click on tab "save and continue"

#### **D** MOBILE NO & EMAIL ID

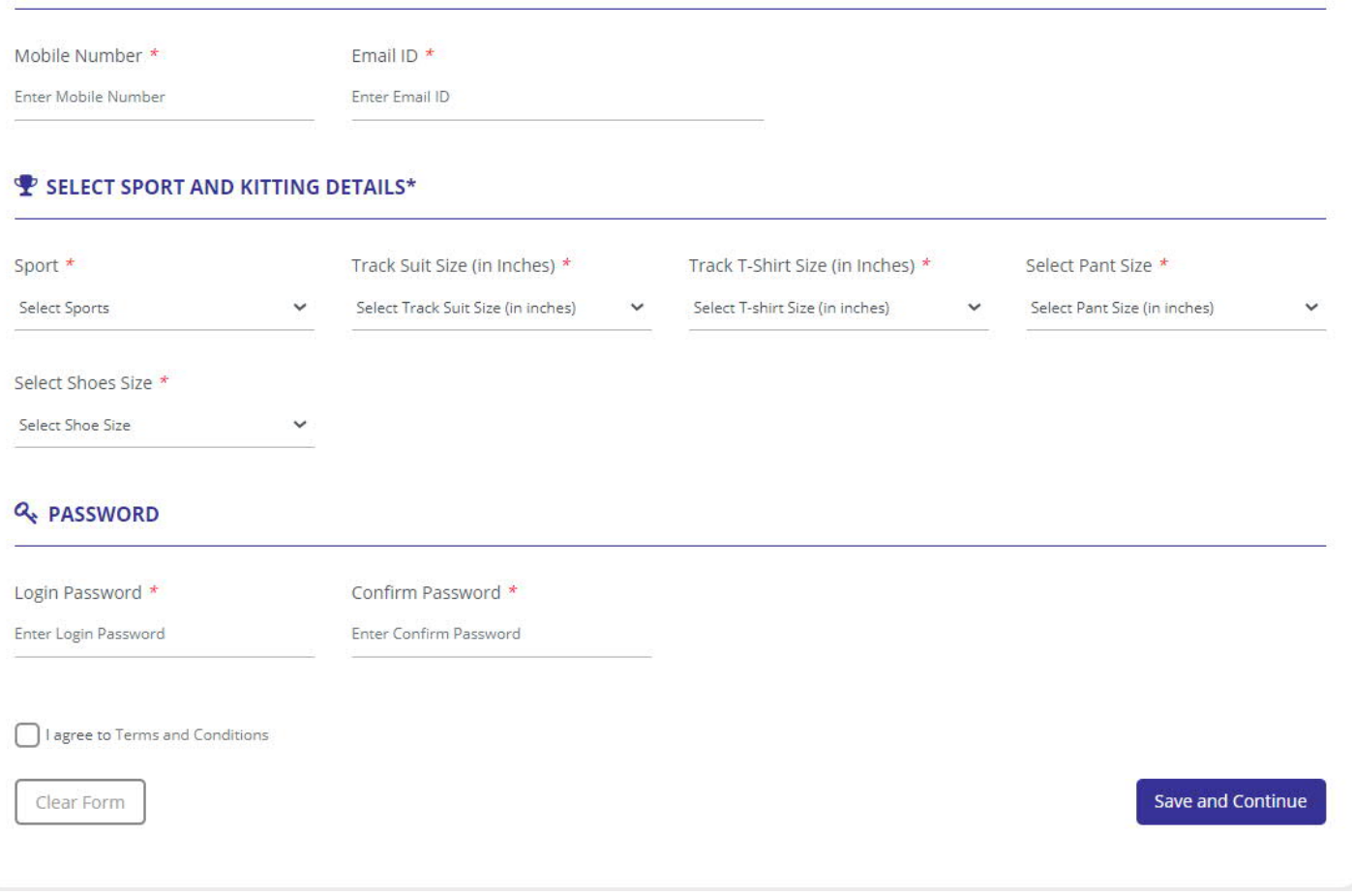

If the user wish not to save the details entered, may click on the tab "clear form" and all the details will be deleted.

**Step 5:** If the details entered by the user is in correct format and the form is complete, the details will be saved and submitted and a pop-up with the unique KID no. and email id will appear. The pop-up will also have a message to complete the registration process.

The user will also receive a message on the mobile number entered in the form stating that registration is successfully completed along with unique KID no.

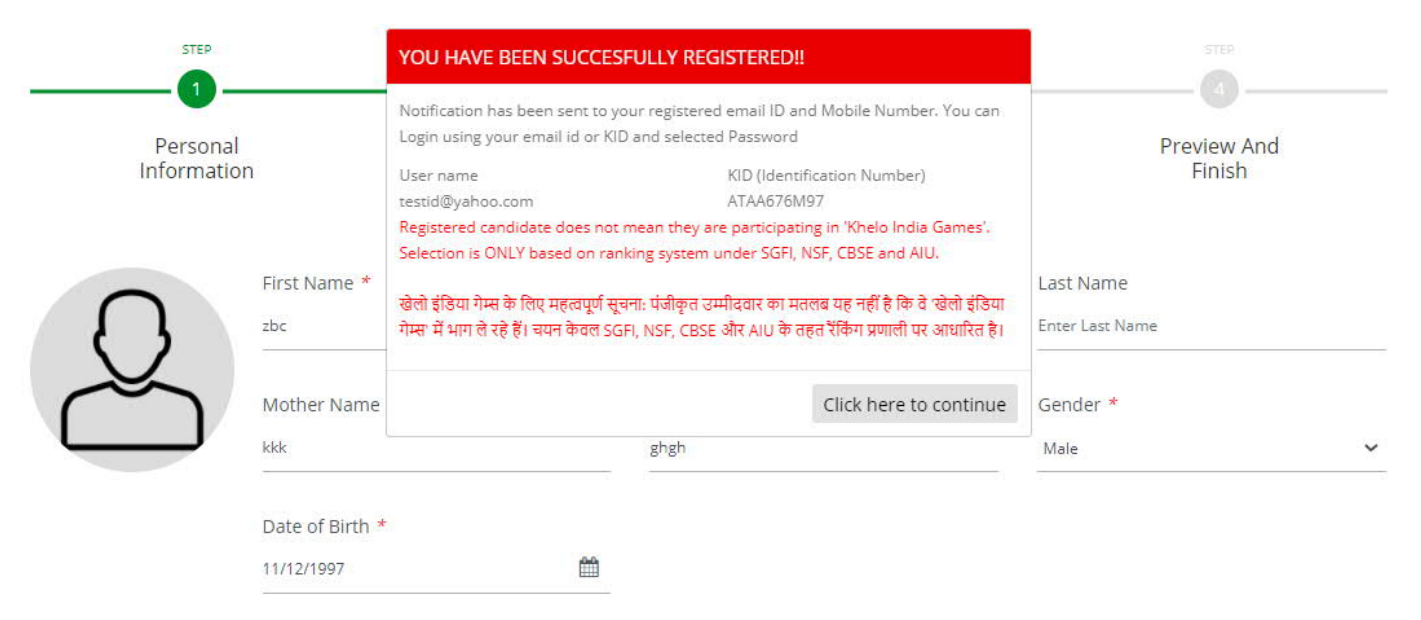

**Step 5:** Post clicking on complete profile the system will direct the user to a new screen, where he/she need to enter following details:

**Education:**

- 1. Select the institute type from drop down list
- 2. Enter institute KID if known, the institute name will auto-populate if the KID of institute is correct
- 3. Enter class/standard
- 4. Enter the city
- 5. Select the state from drop down list
- 6. Select the board from drop down list
- 7. Select medium of education from the drop-down list
- 8. Select language known from drop down list and click on check box of read and write as per the knowledge of the language
- 9. The user can enter the Federation's unique no. if available
- 10. The user can enter the additional education detail if he/she want to enter. The user need to click on tab "add more" and enter the institute name, class/standard, year of passing and remarks if any.

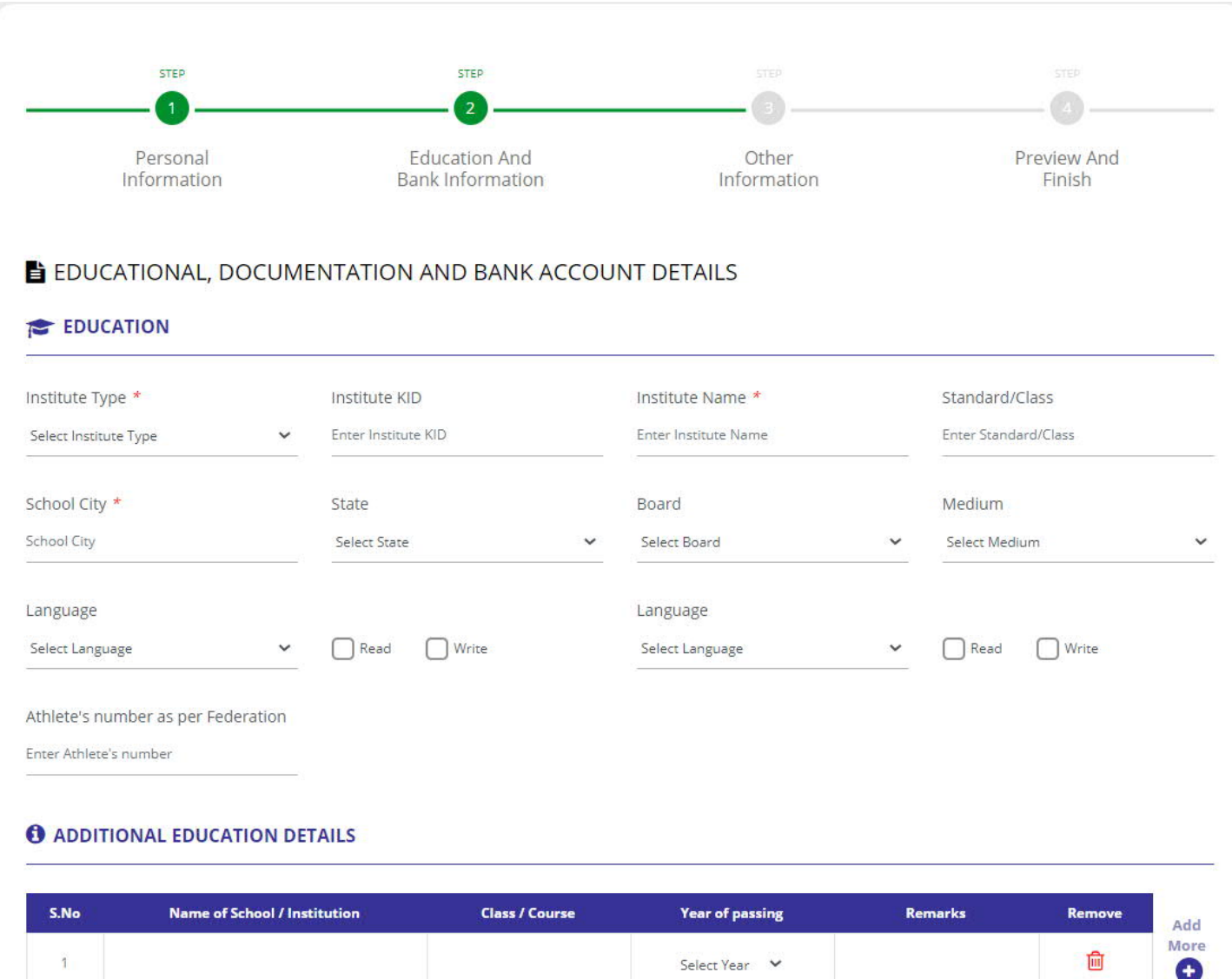

**Photo Id Proof:**

- 1. The user needs to enter Aadhaar/Passport/Voter id/Any other Id proof for north east States details and also upload the supporting document. To upload the document, click on Upload tab browse the document and upload.
- 2. Once the document is successfully uploaded  $\circledcirc$  (to see uploaded document)  $\bullet$  (to delete uploaded document) sign will appear in front of the Id proof uploaded
- 3. Upload of at least one document is mandatory
- 4. The file size should be less than 1 MB (file type JPEG, JPG, PNG)

#### **Date of Birth Proof:**

- 1. The user needs to enter Birth certificate/Matriculation Certificate/School Bonafide certificate details and also upload the supporting document. To upload the document, click on Upload, browse the document and upload.
- 2. Once the document is successfully uploaded  $\circledcirc$  (to see uploaded document)  $\overline{u}$  (to delete uploaded document) sign will appear in front of the DoB proof uploaded.
- 3. Upload of at least one document is mandatory
- 4. The file size should be less than 1 MB (file type JPEG, JPG, PNG)

**Bank Account details:**

- 1. The user needs to enter bank account no., name of bank and IFSC code of the bank
- 2. Upload the cancelled cheque, bank passbook. To upload the document, click on Upload Tab, browse the document and upload.

3. Once the document is successfully uploaded  $\circledcirc$  (to see uploaded document)  $\bullet$  (to delete uploaded

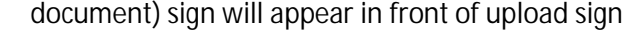

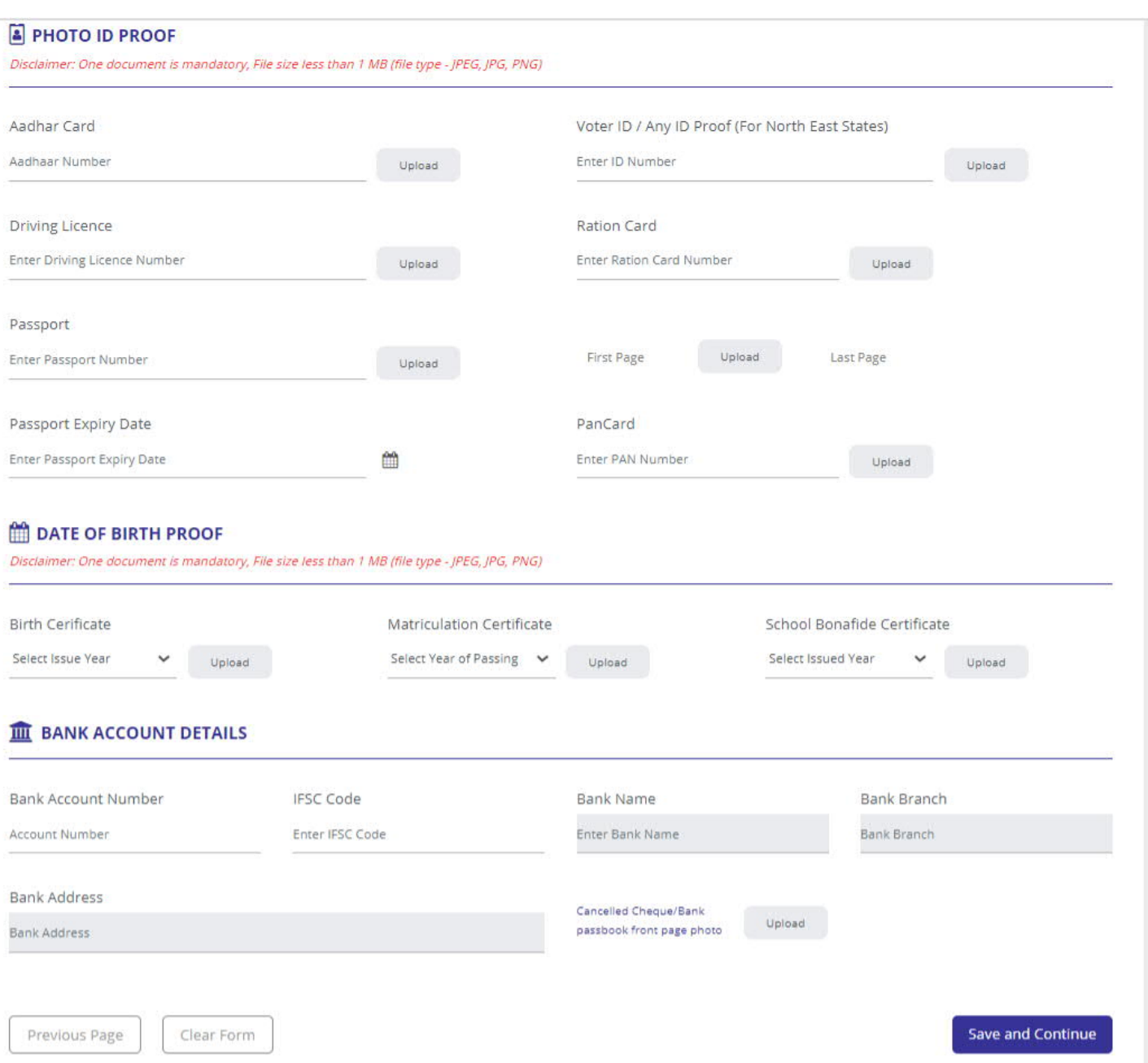

**Step 6:** The user will get following options:

- 1. Save & continue- move to next page to complete the profile
- 2. Clear form- not to save the entered detail
- 3. Previous page- to go back to previous page, in this case the data entered on 2nd page will be lost

Post user click on save and continue; the system will direct him/her to a new page

- 1. Enter KID no. of training centre, if it's known to the user and rest of the concerned information will auto-populate.
- 2. Enter KID no. of coach, if it's known to the user and rest of the concerned information will auto-populate.

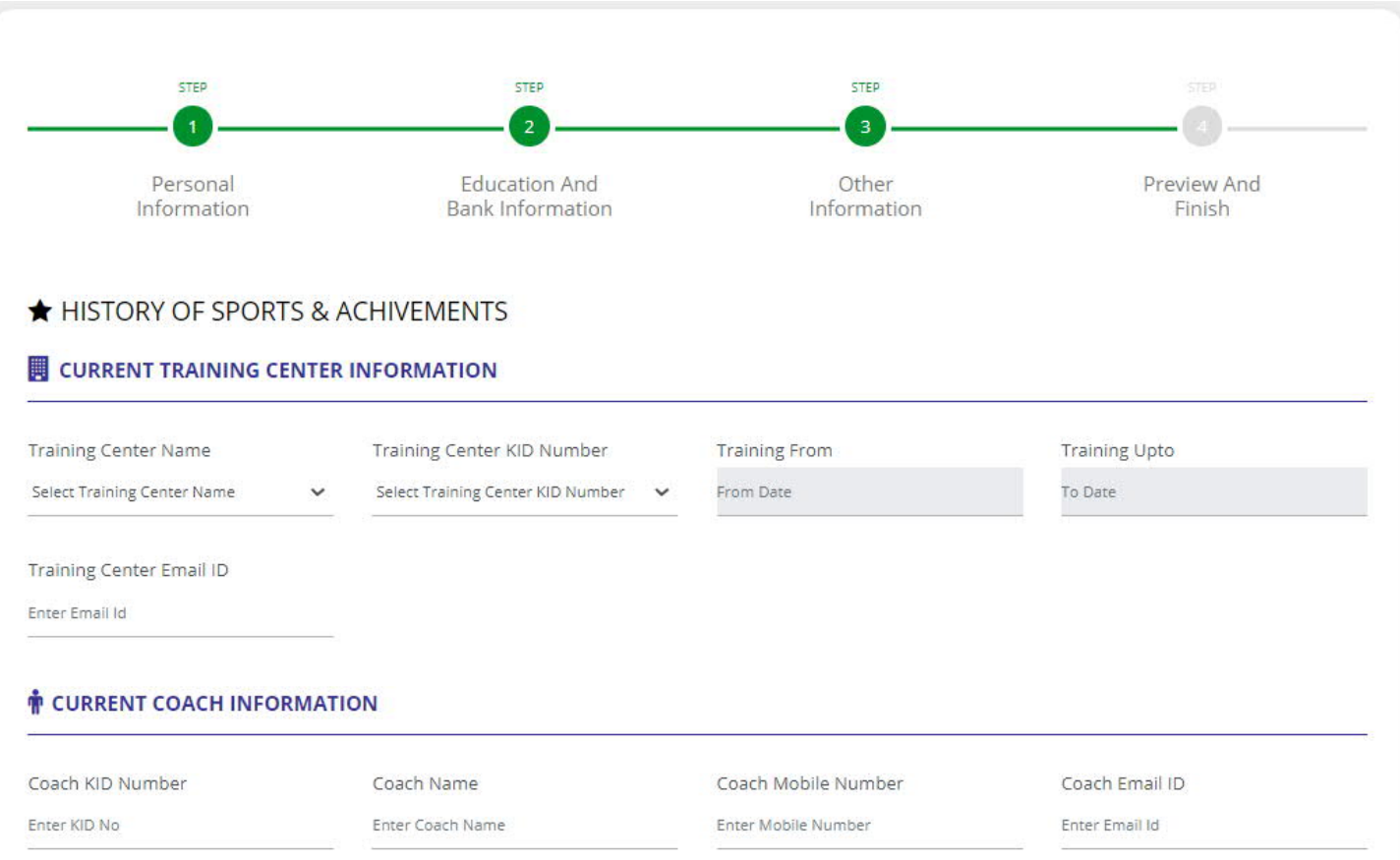

#### **History of Sports:**

- 1. Click on tab "add more", it will open a column to fill in following details:
	- Enter the Training centre KID no.
	- System will auto-populate the name of the Training Centre
	- Enter coach KID no.
	- System will auto-populate the name of the coach
	- Enter the duration for which the user was part of Training Centre and Coach
- 2. For adding more history of sports, click on tab "add more", it will open a column to fill in the details same as above

#### **D** HISTORY OF SPORTS

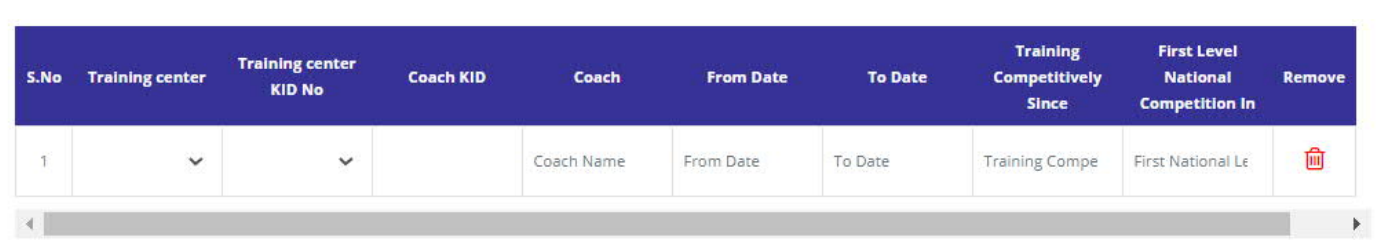

**Details of achievement:**

- 1. Click on tab "add more", it will open a column to fill in following details:
	- Select the category from the drop-down, in which the athlete has participated in the event
	- Select the level of competition from the drop-down
- Select the name of the competition from the drop down
- The system will auto-populate the duration and venue of the corresponding competition
- Select the level represented
- Select the event from the drop-down list
- Select the position achieved in the event
- Enter the result
- 2. For adding more details of achievements, click on tab "add more", it will open a column to fill in the details same as above

#### **O** DETAILS OF ACHIEVEMENT

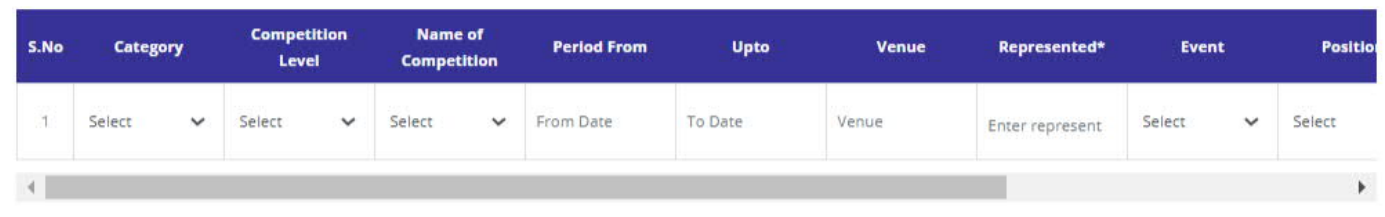

#### **Athlete Ranking**

- 1. Click on tab "add more", it will open a column to fill in following details:
	- Select the category from the drop-down, in which the athlete has participated in the event
	- Select the level of competition from the drop-down
	- Select the ranking of athlete from the drop-down
	- Enter the date of publishing ranking
- 2. For adding more details of athlete ranking, click on tab "add more", it will open a column to fill in the details same as above

#### *PATHLETE RANKING*

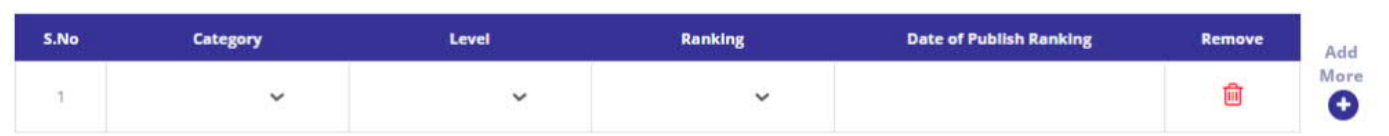

#### **Success story**

The user needs to write the success story, if any

#### **Upload action photos**

- 1. The user can upload his/her action photo, if any
- 2. To upload the photos, click on Upload, browse the photo and upload.
- 3. Once the photo is successfully uploaded  $\circledcirc$  sign will appear

#### **Embed Action Video Link**

- 1. The user can embed his/her action video link, if any
- 2. Copy paste the link in the space provided

#### WRITE SUCCESS STORY

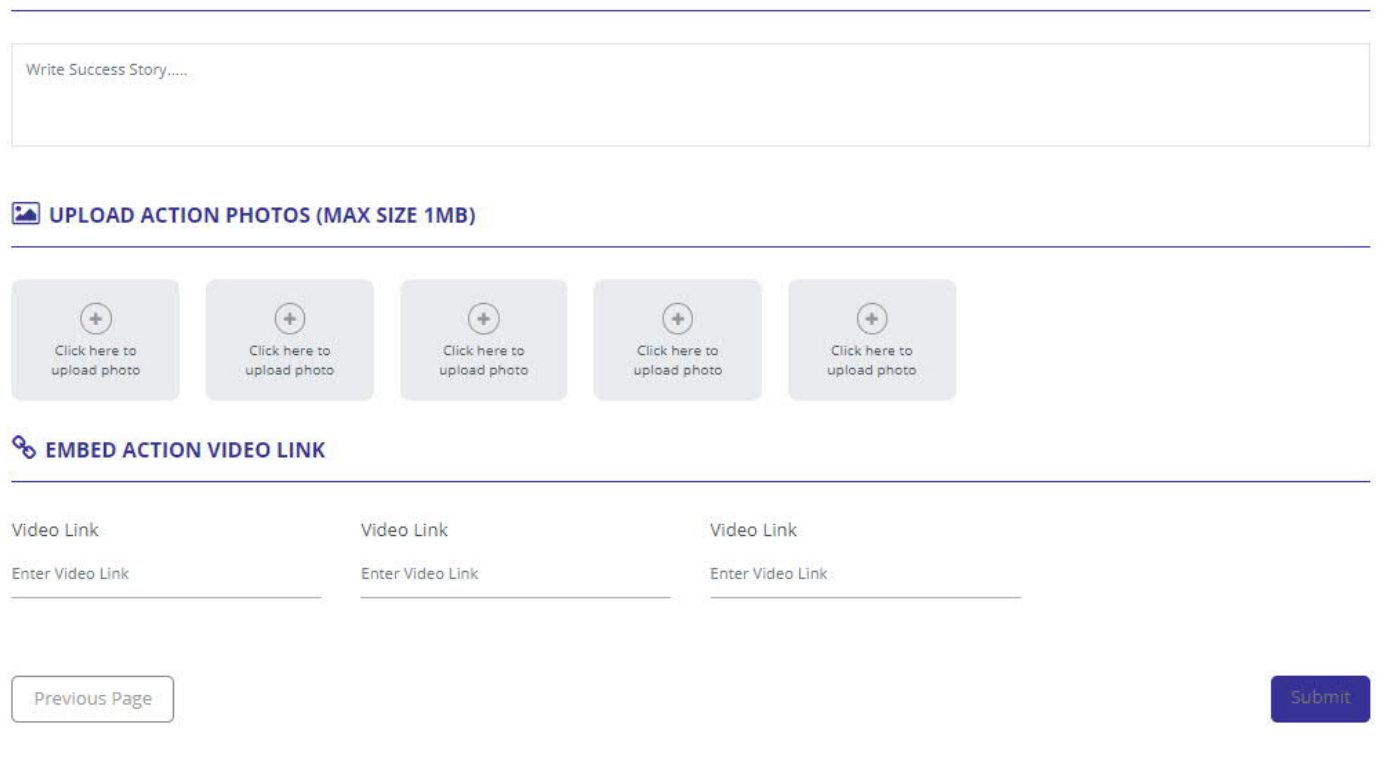

**Step 8:** The user will get following options:

- 1. Submit post clicking the tab "Submit" the profile will be saved and completed
- 2. Previous page- to go back to previous page, in this case the data entered on 3rd page will be lost

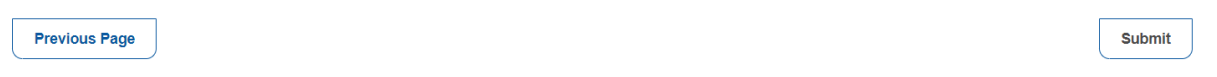

#### **Step 9:** Post clicking on submit, the system will direct the user to the dashboard

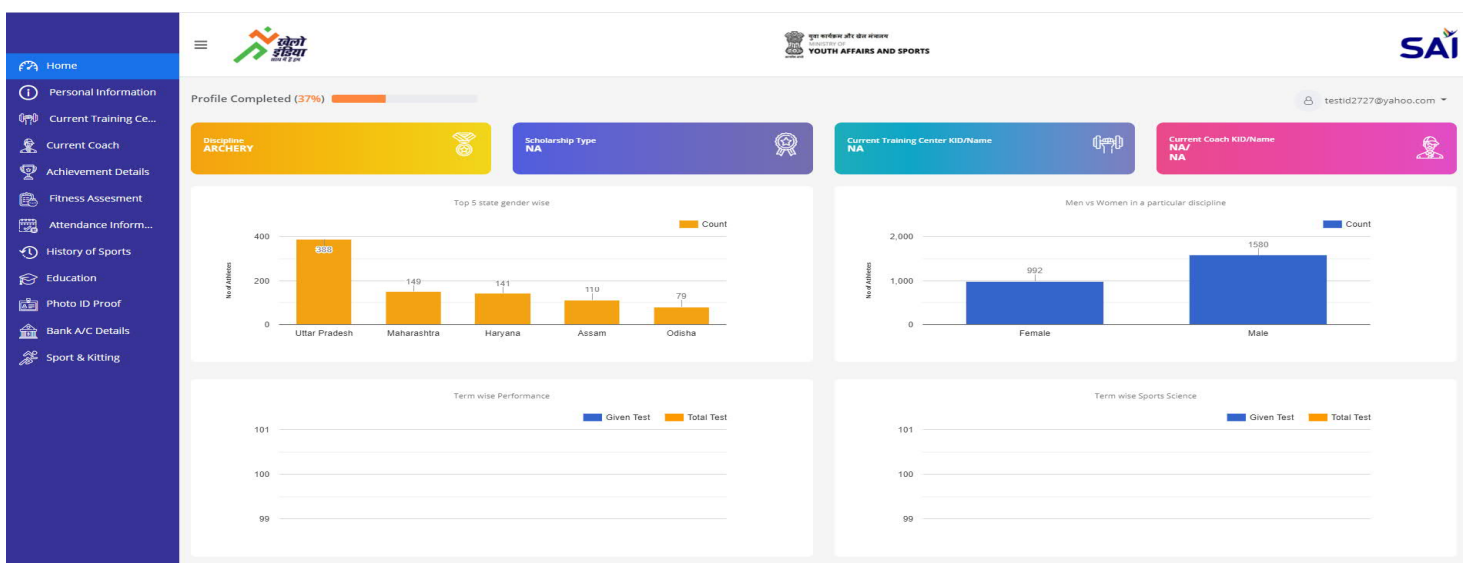

**Reset Password**

To reset password, click on tab "Change Password" on the dashboard, the system will direct on new page where the user needs to enter the old password, new password and confirm new password. Click on reset password.

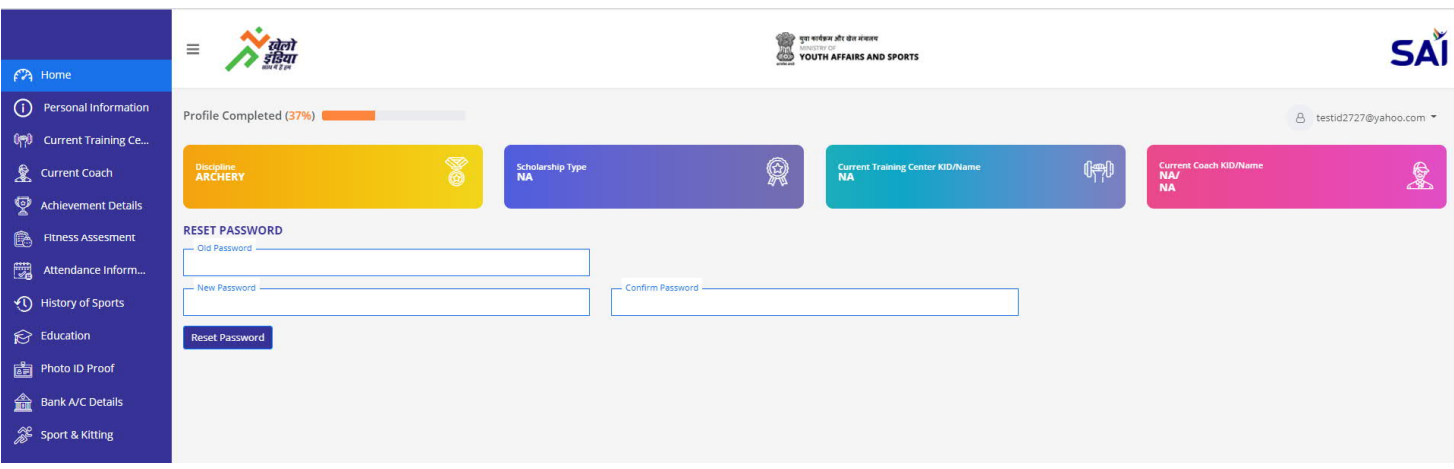

Post successful password change following message will appear on the screen

A step-by-step guide to **login to** the profile of the Athlete is provided below:

**Step 1:** Open the web page:<https://nsrs.kheloindia.gov.in/Login>

**Step 2:** The user needs to enter the User Name/KID no along with the password, enter the captcha in the same format and click on tab "LOGIN"

**Step3 :** The system will direct the user to its dashboard if the login credentials provided is correct

**Step 4 :** Here the user can edit his/her profile.

#### **Forgot Password:**

**1.** If the user forgot password, needs to click on tab "Forgot password" below the tab Login.

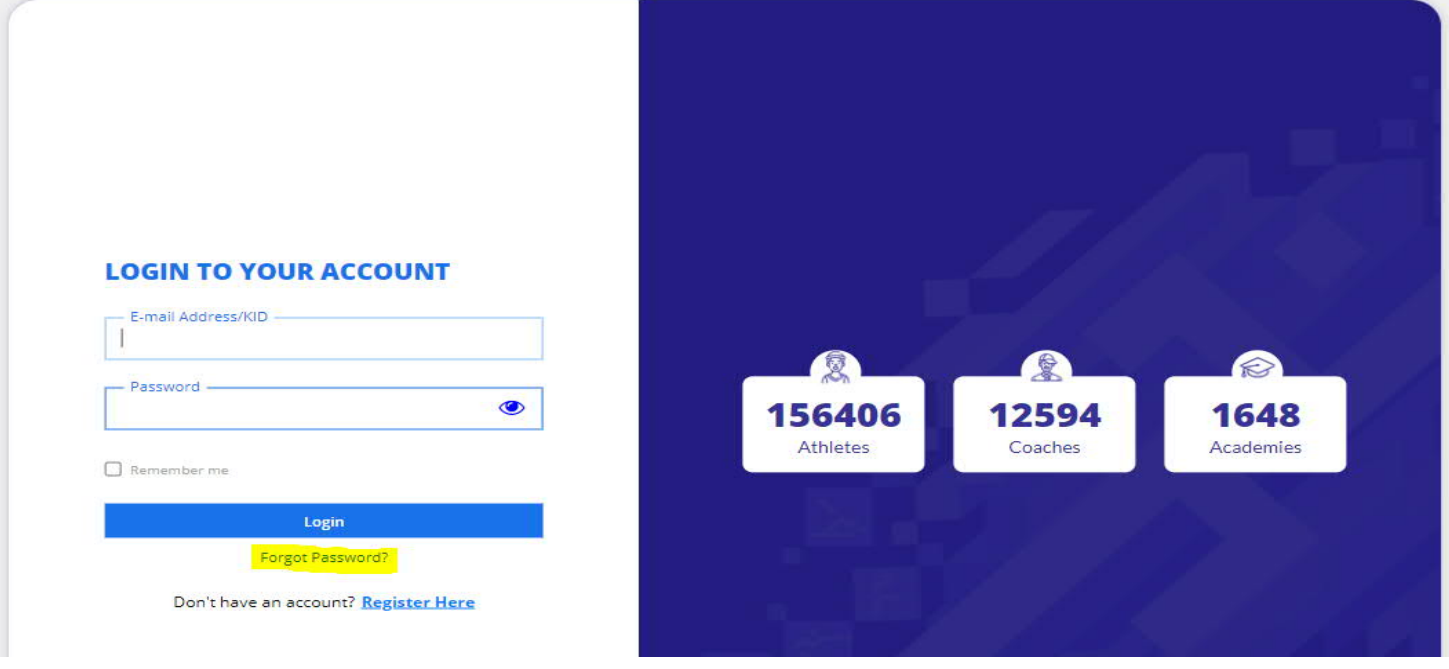

**2.** The system will direct the user to a new page to enter the phone no/KID no./Email Id.

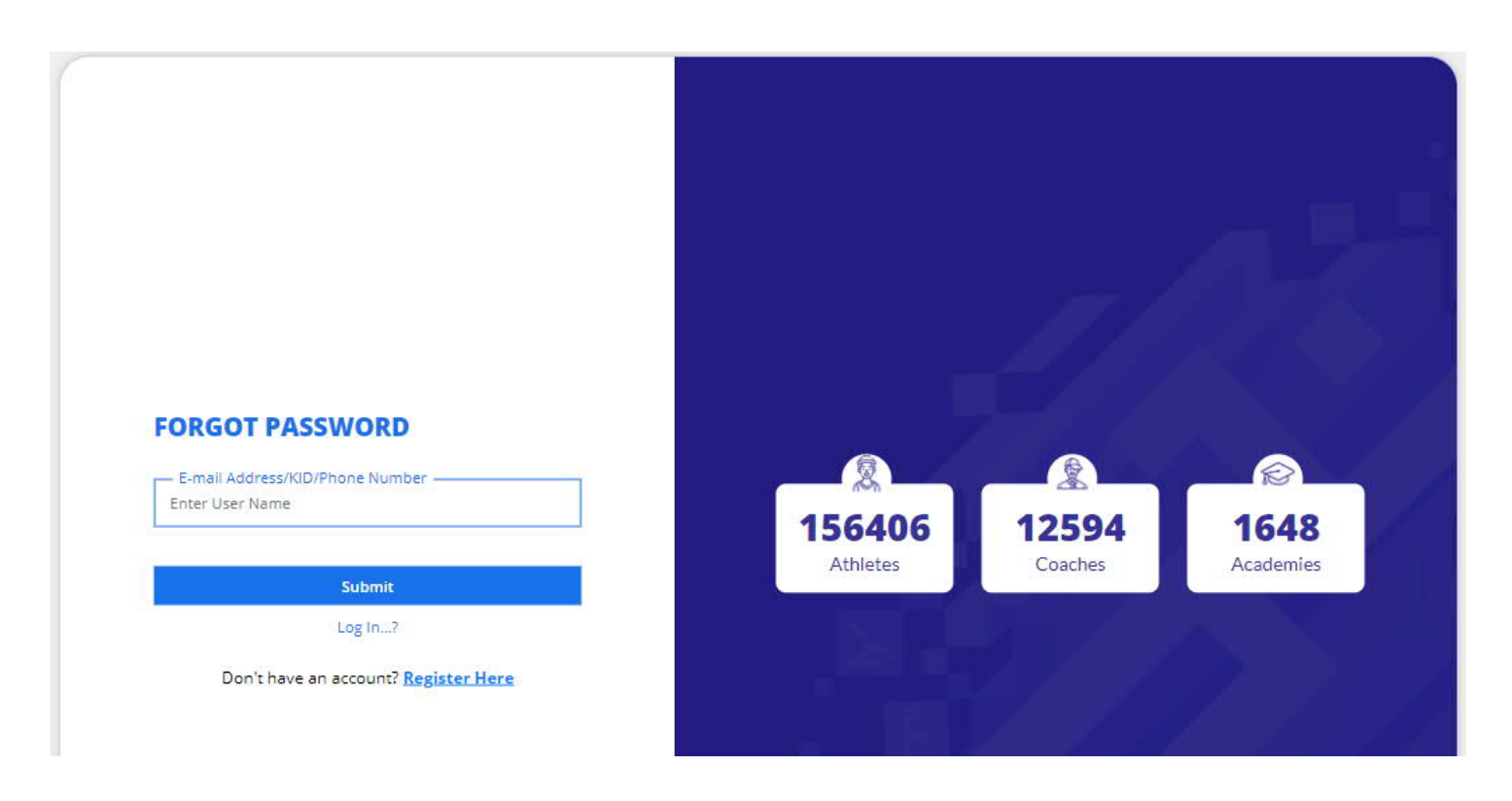

**3.** The system will direct to a new page where User login id along with its corresponding mobile number will be displayed. The user need to click on the tab "Generate OTP".

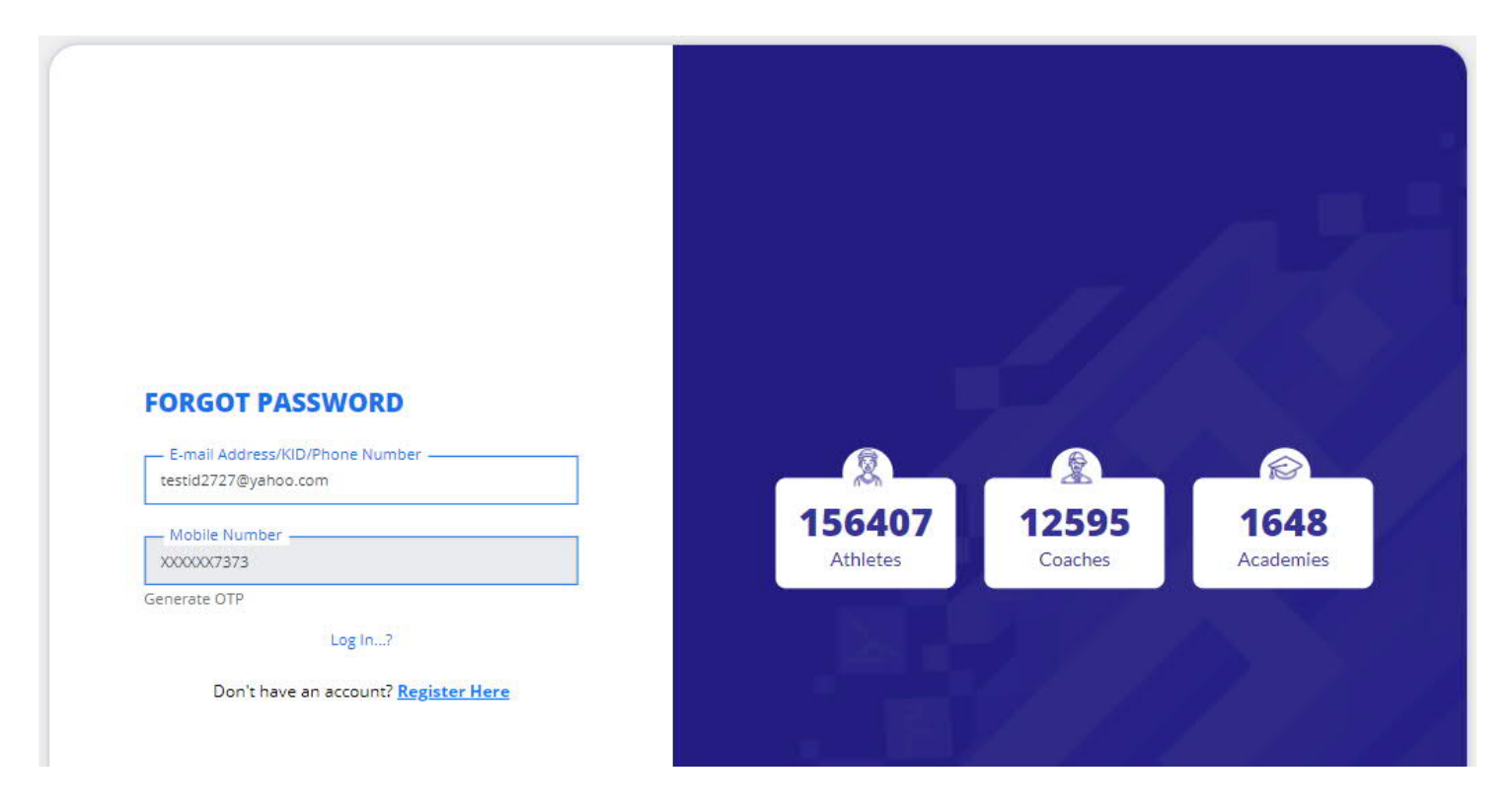

- **4.** An OTP will be sent on the registered mobile no.
- **5.** The user needs to enter the OTP in the space provided

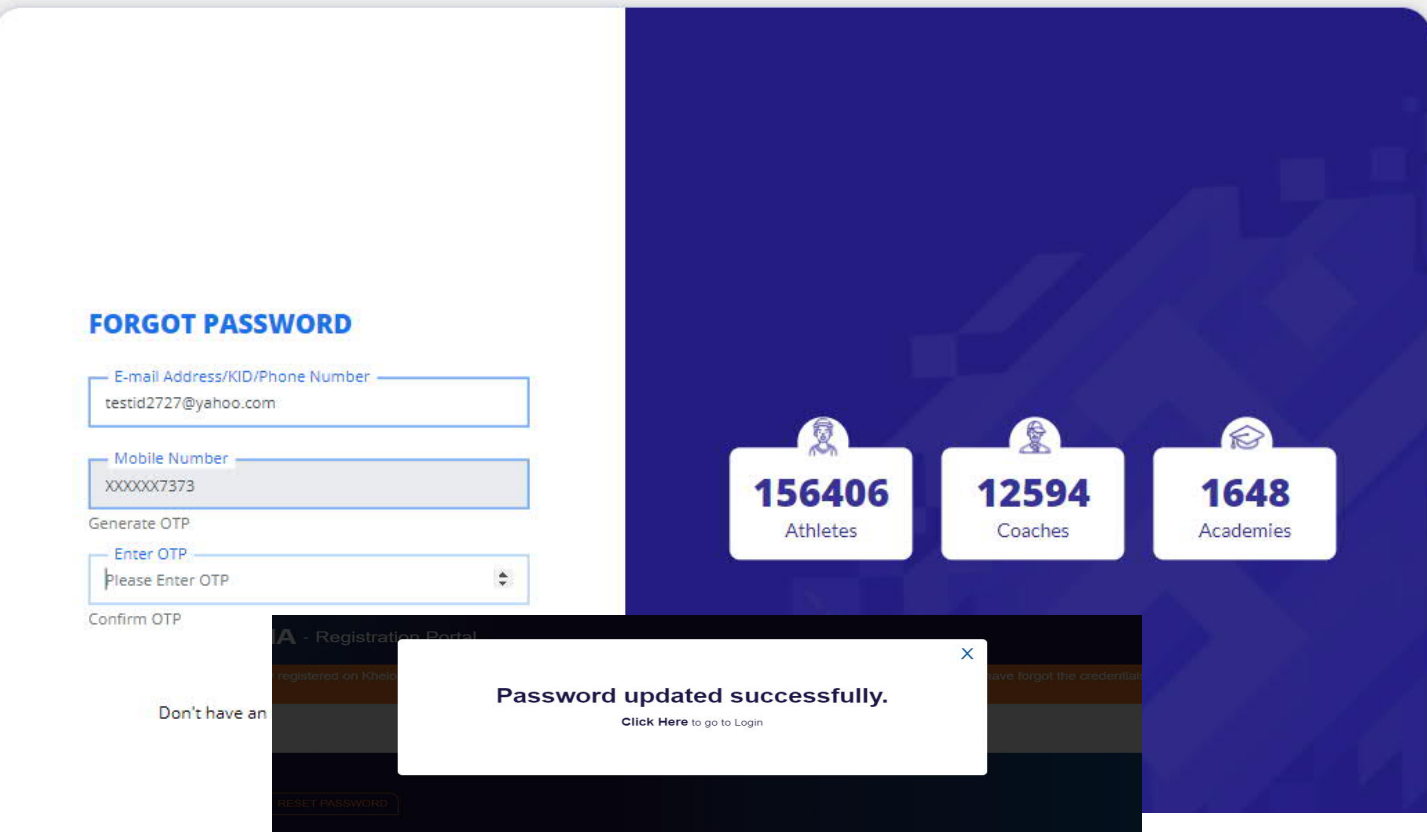

- **6.** The system will direct on new page where the user needs to enter the new password and confirm new password. Click on reset password.
- **7.** Post successful password change following message will appear on the screen